If you have received an email from Clark Personnel stating you can now access your W2 online, below is a step by step instruction guide:

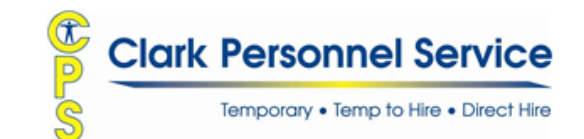

Using the hyperlink in the email from Clark Personnel, you will be brought to the Clark Personnel landing page of [cps.greenemployee.com.](https:/www.greenshadesonline.com/SSO/EmployeeApp/#/company/cps/login) You may also use this hyperlink provided [here](https://www.greenshadesonline.com/SSO/EmployeeApp/#/company/cps/login)

*Please Note: If you accessed your W2 electronically last year, you already have an account and will use your information from last year. If you have forgotten your password, use the Reset your Password link.*

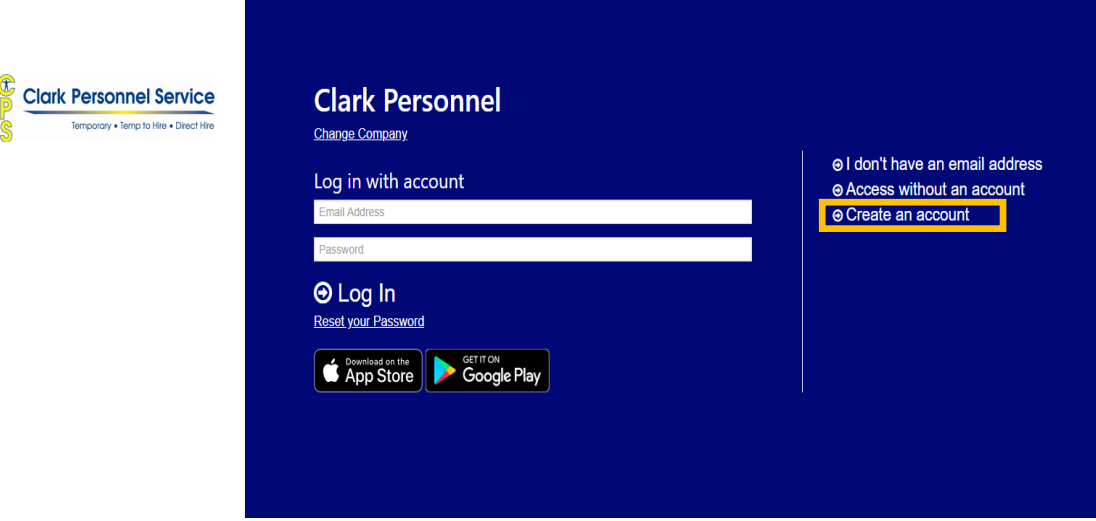

If this is your first time accessing your W2 electronically, Select *"Create an Account"* on the right side of the screen.

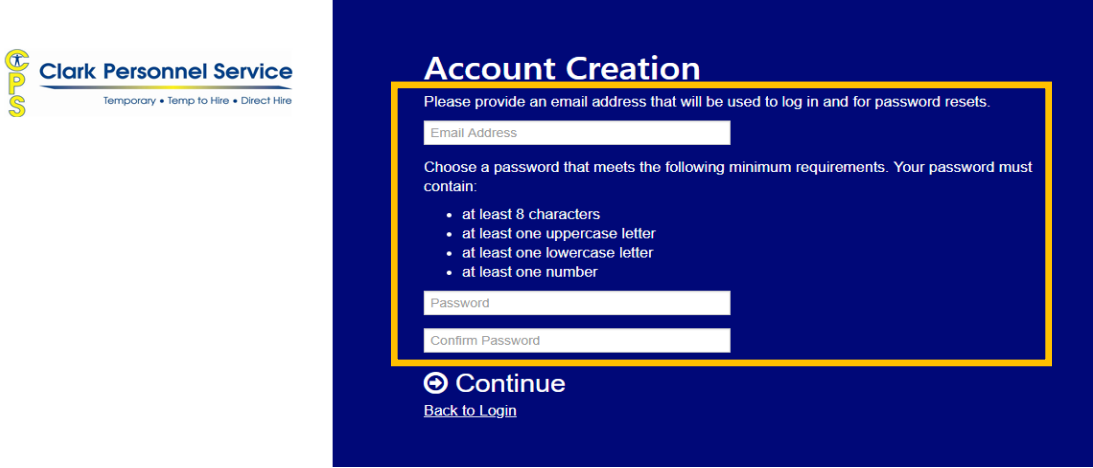

Next, enter in your email address where you received your original email from Clark Personnel.

Next, you will choose a Password. *Please note: your password must be at least 8 characters, have 1 uppercase letter, 1 lowercase letter and 1 number. Also, please note: You will need to use this password again during this process. We recommend you write down the password you have chosen.*

Next, you will re-enter your Password and select *"Continue"*

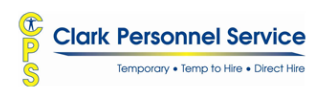

**Email Verification** We sent an email to gmail.com. Follow the link in the email to continue setting up your account. **⊙** Back to Login

The system will now send you an email from Green Employee Messaging System *"Verify your email and continue GreenEmployee Set up"*

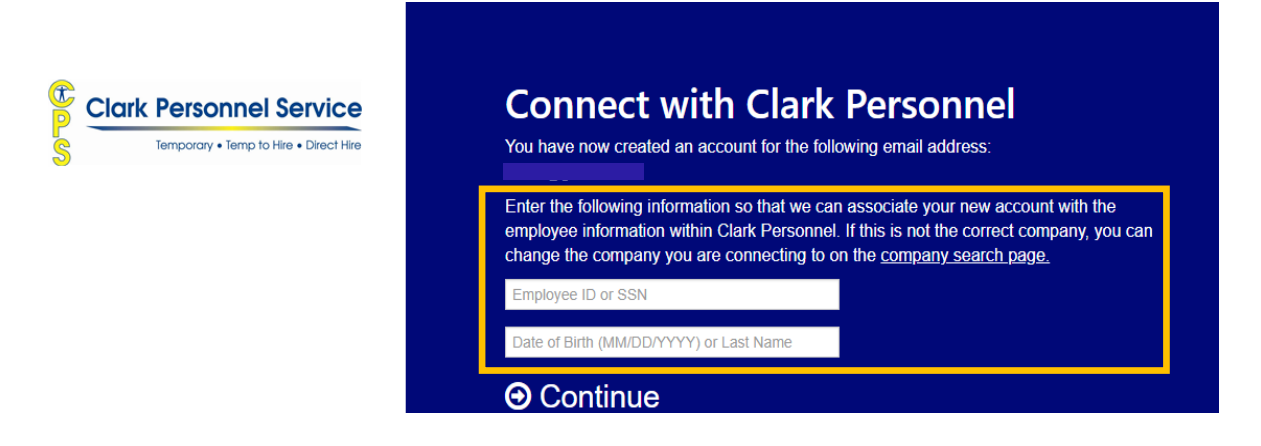

Using the hyperlink in the email from Green Employee Messaging System, you will be brought back to the Clark Personnel landing page again. This time it will say *"You have now created an account for the following email address: \*\*\*@\*email.com. Enter the following information so that we can associate your new account with the employee information within Clark Personnel."*

Next, enter in your full social security number (without any dashes)

Next, enter in your Last Name or Date of Birth using the following example: 01/01/1974

Select *"Continue"*.

You will be prompted to select how you want to receive your Verification Code, by email, text, or telephone call. Select your choice. Once you have received your verification code, enter your verification code into the box.

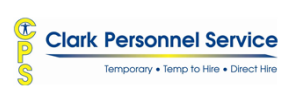

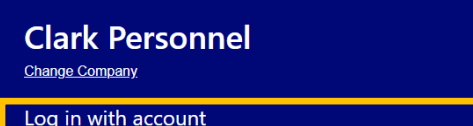

**<sup>●</sup>I** don't have an email address **⊙** Access without an account **⊙** Create an account

You will now be redirected to Log In.

Enter email address and Password you just set up and select *"Log In"*

**⊕** Log In Reset your Password

**S** Download on the

Once into your account, you will see a drop down menu on the top left of the screen. Select the year you would like to print.

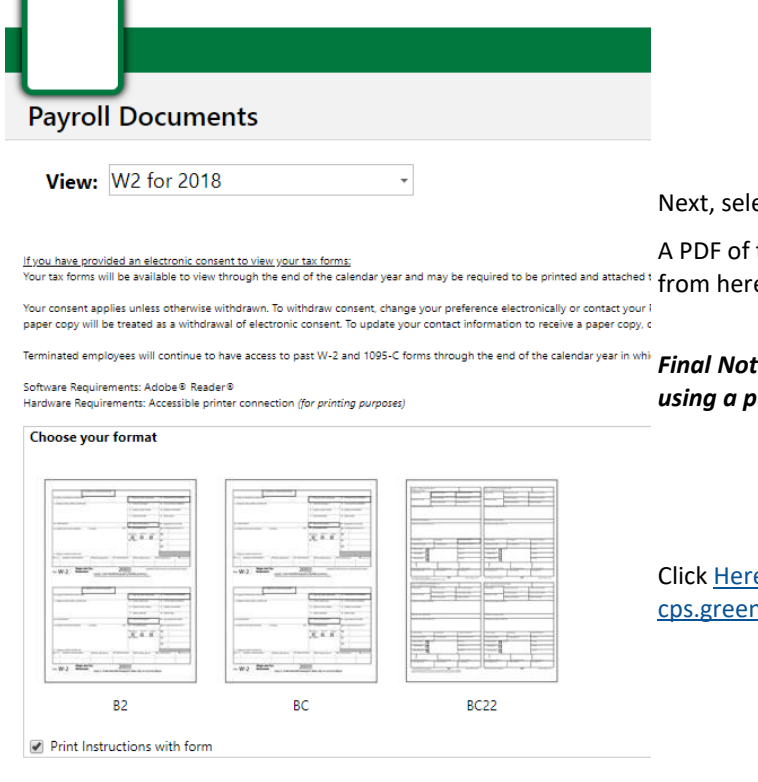

ect the format you would like to print (B2, BC, BC22).

the W2 document will be available to view, download or print e.

*Final Note: Please remember to "Sign Out" of the system if you are using a public or shared computer*.

e to Access Clark Personnel landing page of nemployee.com and begin.

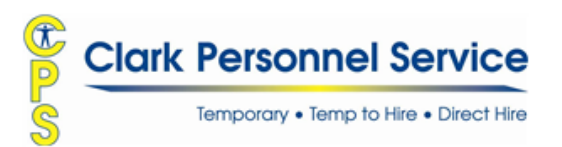